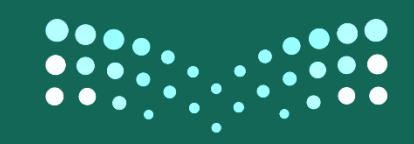

وزارة التصليم Ministry of Education

# الدليل الإرشادي لتحديث بيانات شاغل الوظيفة التعليمية

## دليل تحديث البيانات لشاغل الوظيفة التعليمية في نظام نور

## $P^{43}$ -33 $a$

### الادارة العامة لشؤون المعلمين

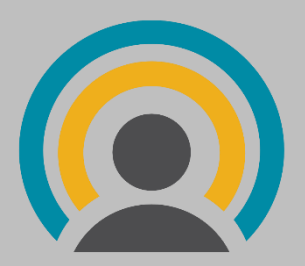

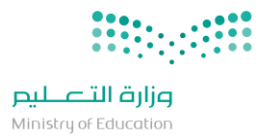

#### **تعديل البيانات: )من المعلم(**

**للوصول الى الصفحة المختصة بتحديث البيانات, يدخل المستخدم ك""معلم" ويختار "خدمات شؤون المعلمين" من القائمة الجانبية, من ثم "طلبات تعديل البيانات" كما هو موضح ادناه.**

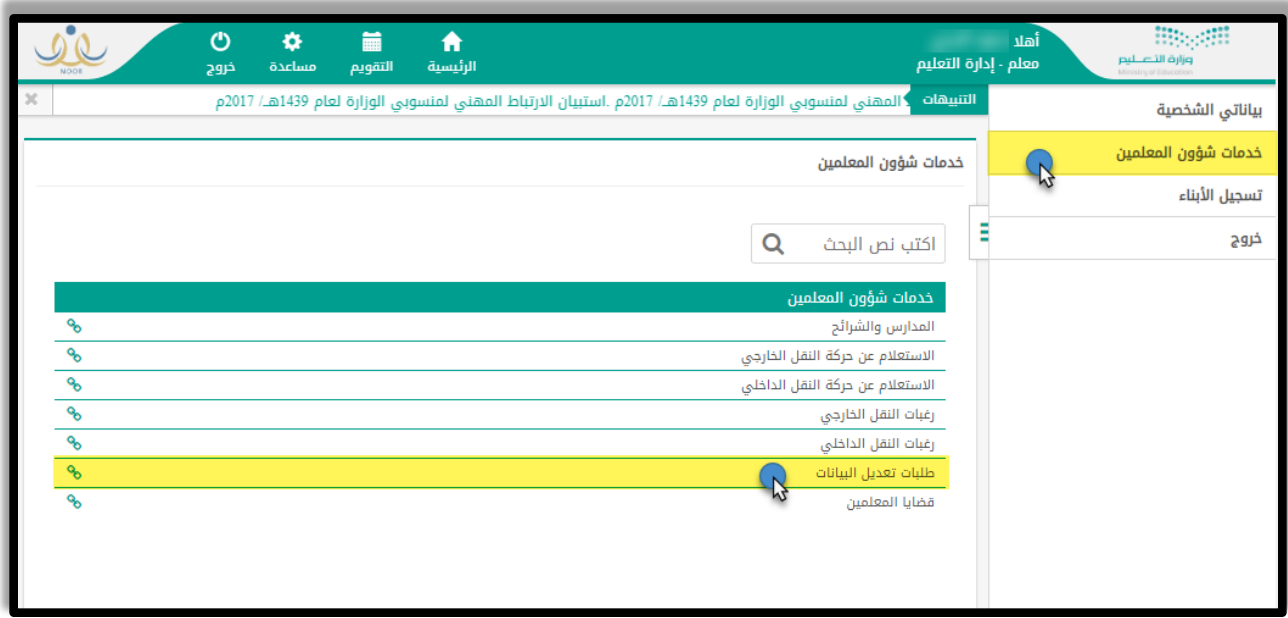

**ستظهر له الشاشة التالية التي من خاللها بامكانة استعراض واعتماد طلب تعديل البيانات )المدخل سابقاً(, واستعراض الطلبات المكتملة ان وجدت:**

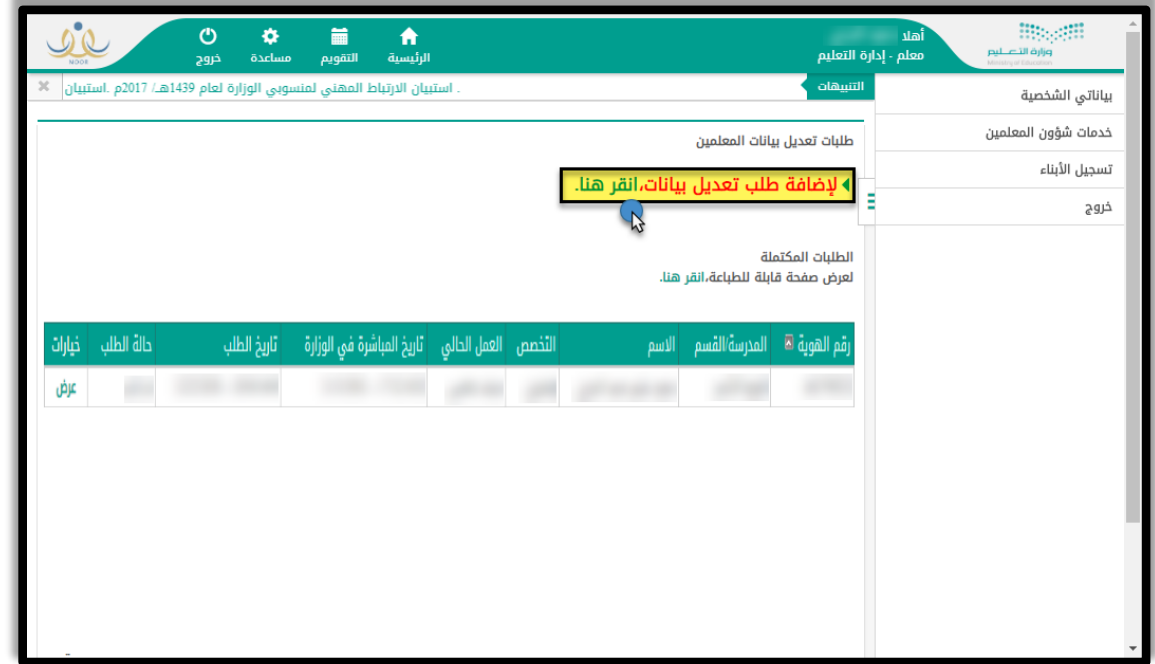

**عند الدخول الى شاشة "عرض", ستظهر بيانات المعلم التي بامكانه تعديلها وتدقيقها باالضافة الى امكانية رفع مرفقات كما هو مبين ادناه :**

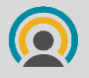

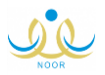

#### $\begin{minipage}{0.9\linewidth} \begin{picture}(10,0) \put(0,0){\vector(0,1){10}} \put(10,0){\vector(0,1){10}} \put(10,0){\vector(0,1){10}} \put(10,0){\vector(0,1){10}} \put(10,0){\vector(0,1){10}} \put(10,0){\vector(0,1){10}} \put(10,0){\vector(0,1){10}} \put(10,0){\vector(0,1){10}} \put(10,0){\vector(0,1){10}} \put(10,0){\vector(0,1){10}} \put(10,0){\vector(0,1){10}}$ وزارة التصليم Ministry of Education

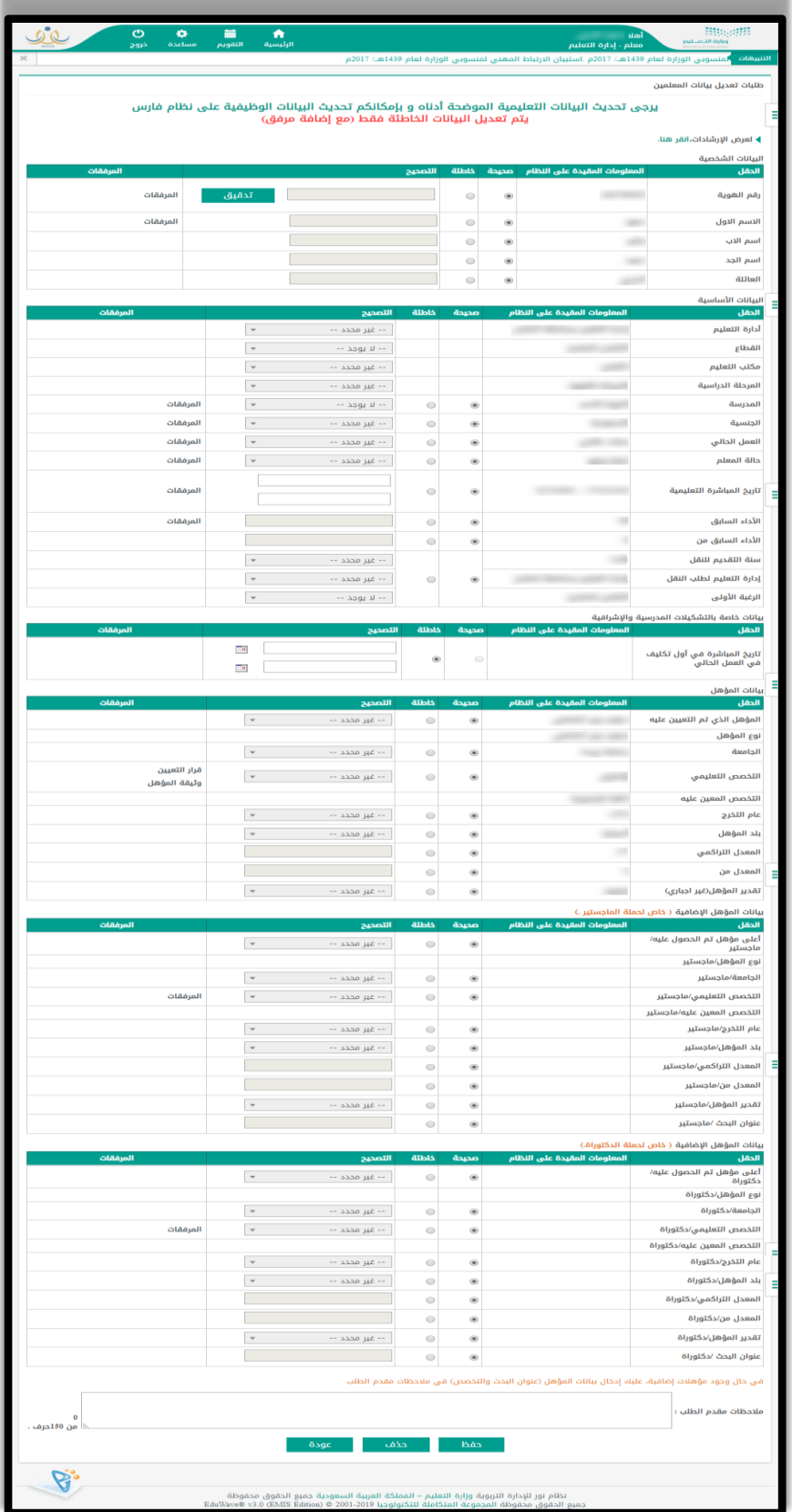

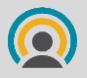

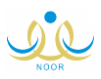

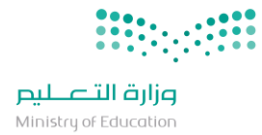

الإدارة العامة لشؤون المعلمين

**بعد الرد واالعتماد من الجهة المسؤولة سيظهر الطلب لدى المعلم في نفس صفحة تعديل البيانات و بامكانه االقرار بصحتها من نفس الشاشة**

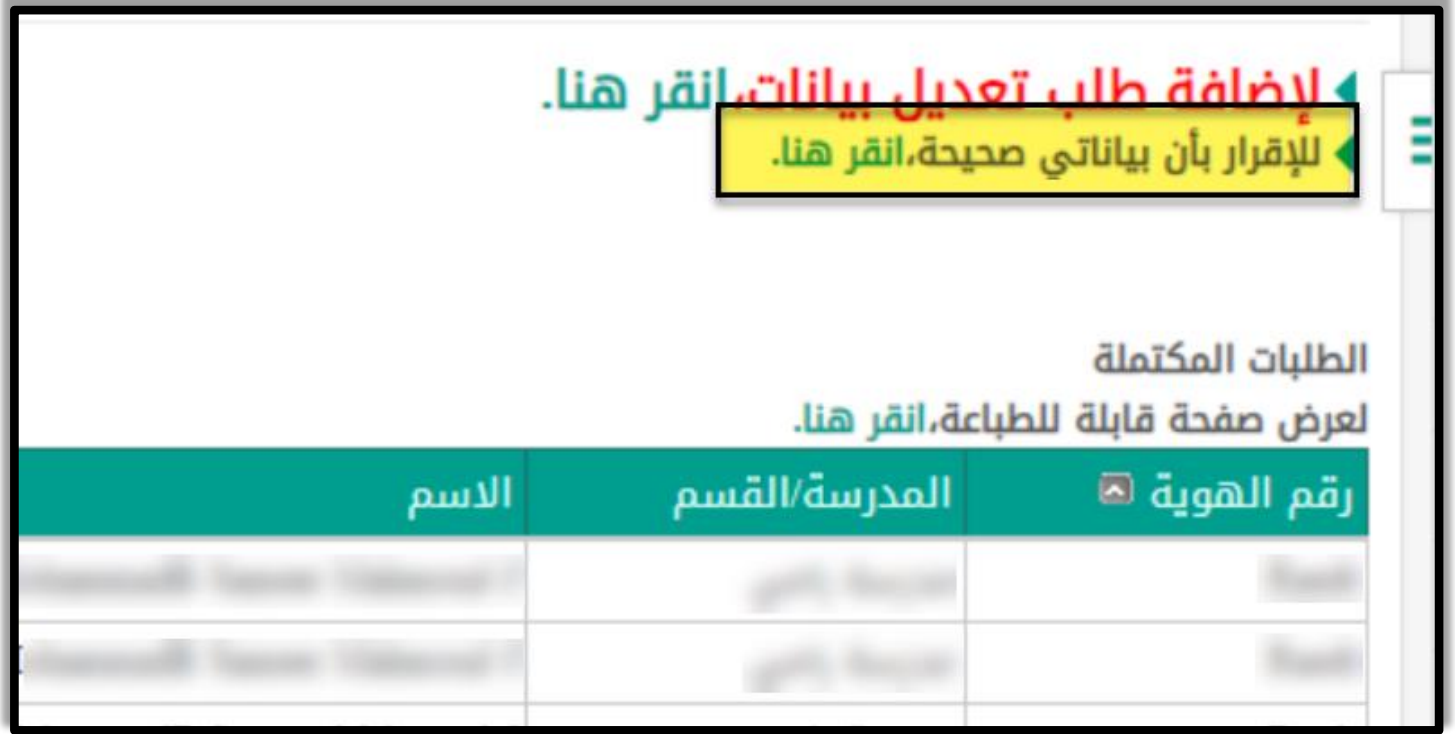

**وبامكانه استعراض جميع الطلبات السابقة:**

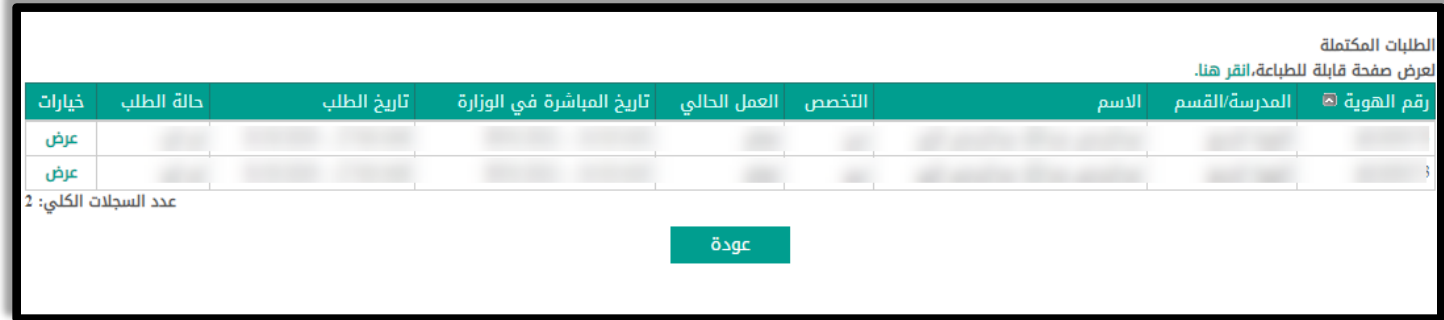

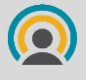

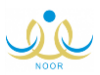

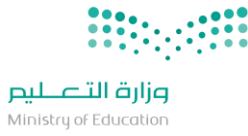

#### **تعديل البيانات: )من المدير للموافقة او الرفض(:**

**يدخل القائد من حسابه على شاشة شؤون المعلمين - الموافقة على طلبات تعديل بيانات المعلمين**

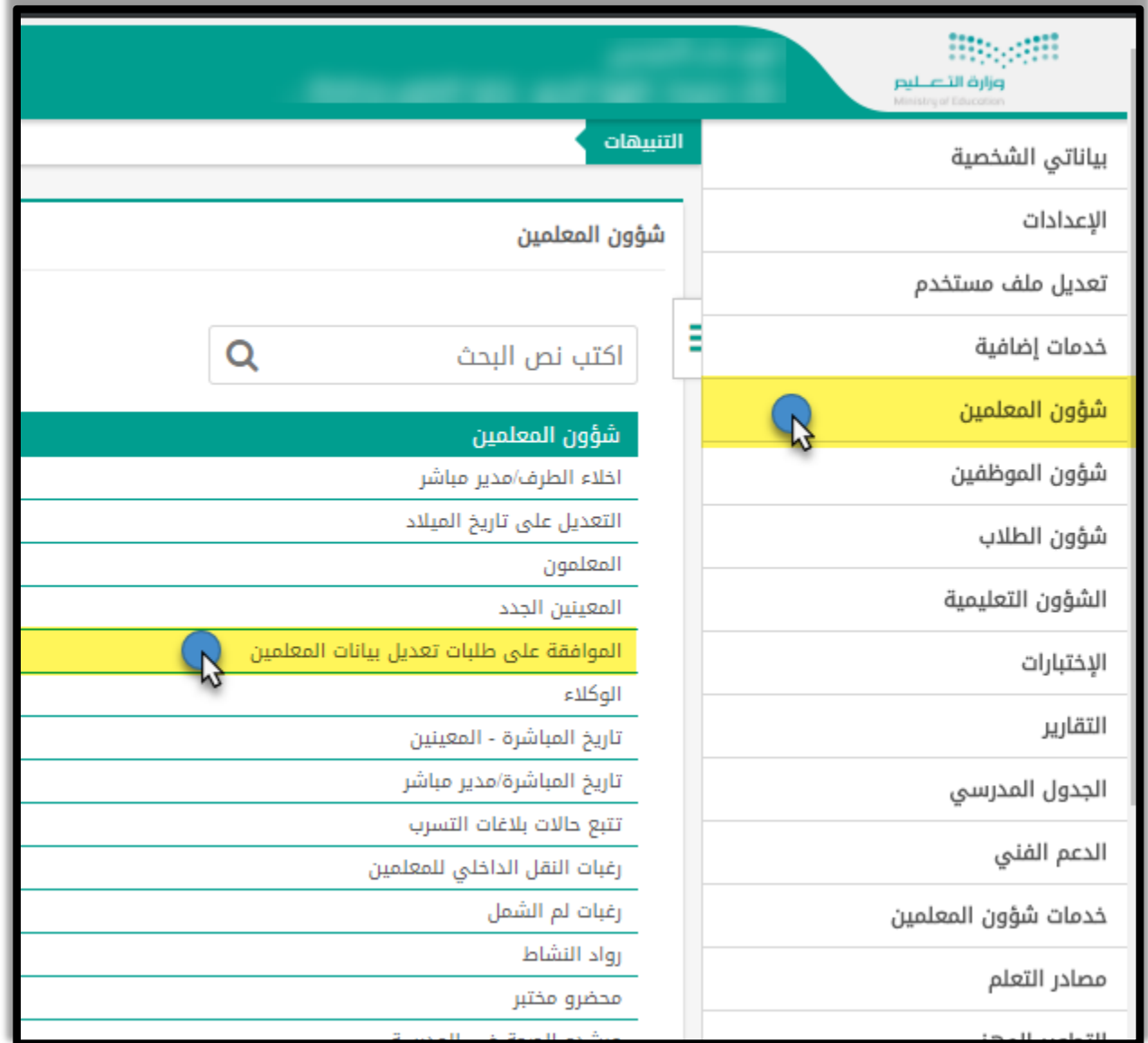

**ثم البحث و عرض طلبات المعلمين:**

**والموافقة/الرفض على الحقول المطلوب تعديلها:**

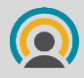

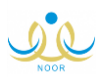

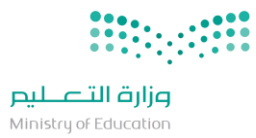

الإدارة العامة لشؤون المعلمين

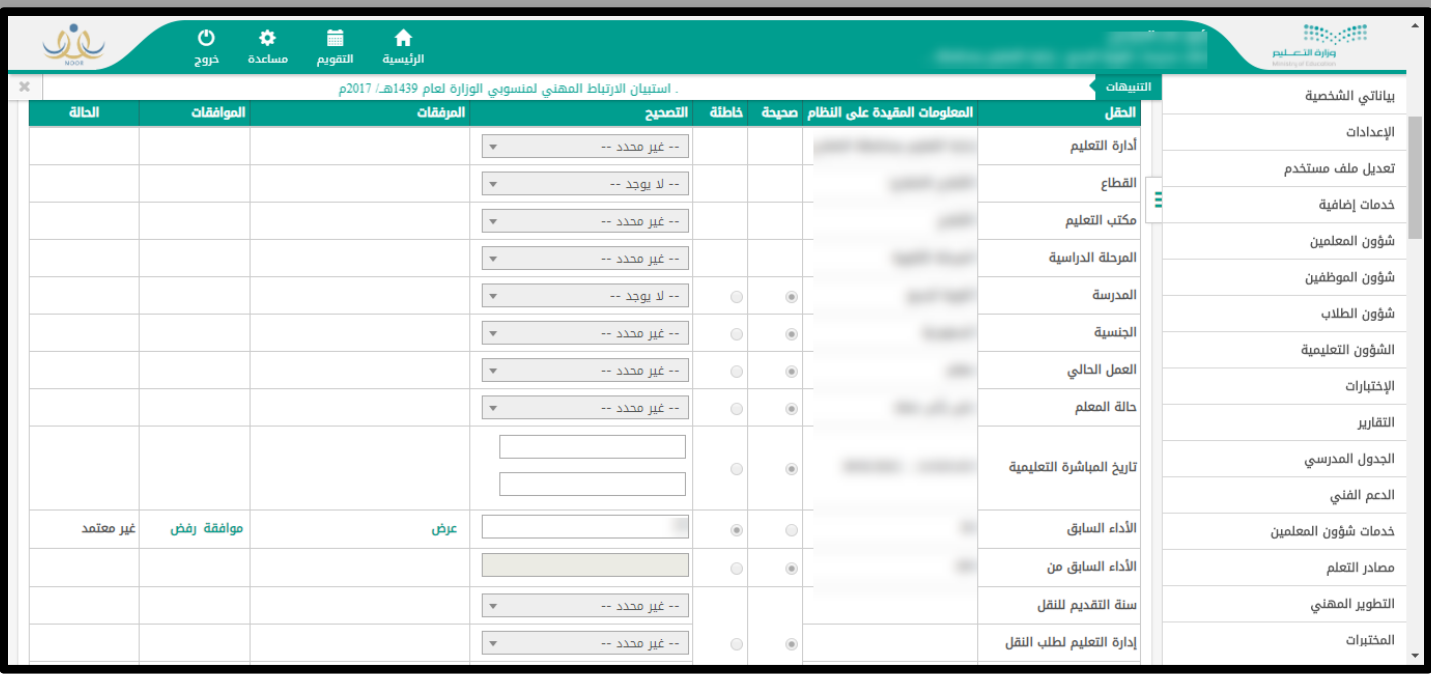

**ثم ارسال الطلب**

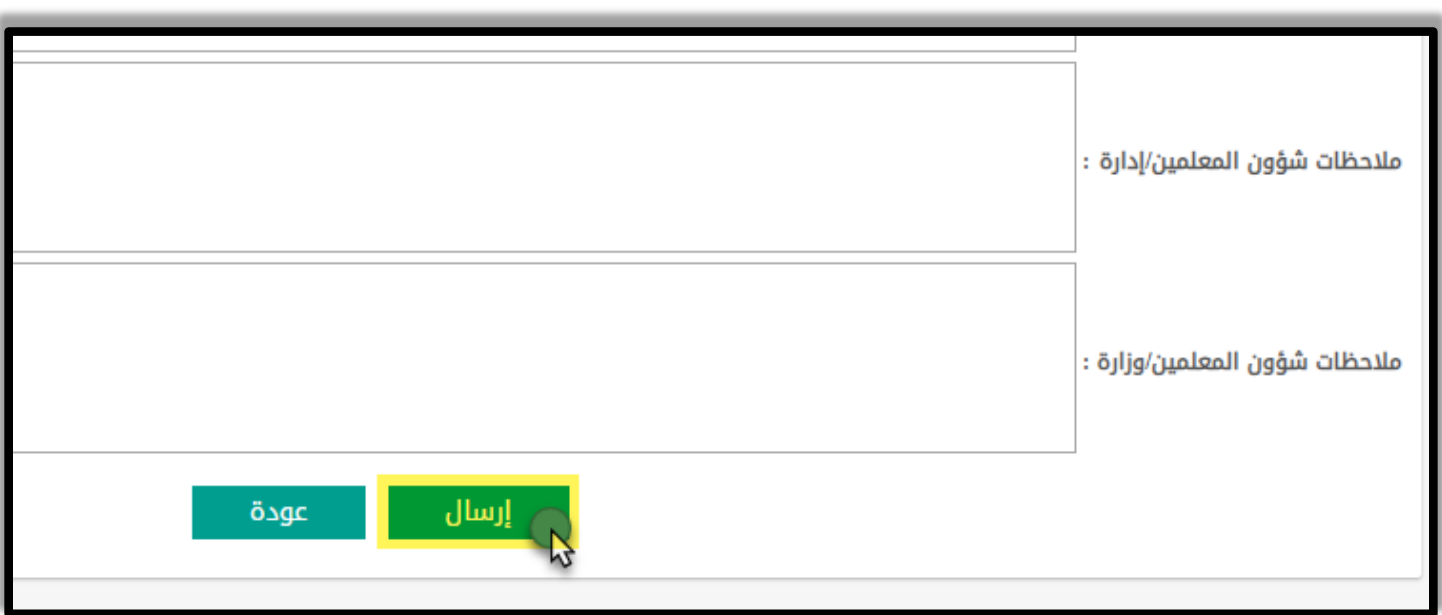

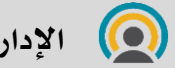

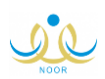

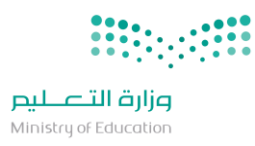

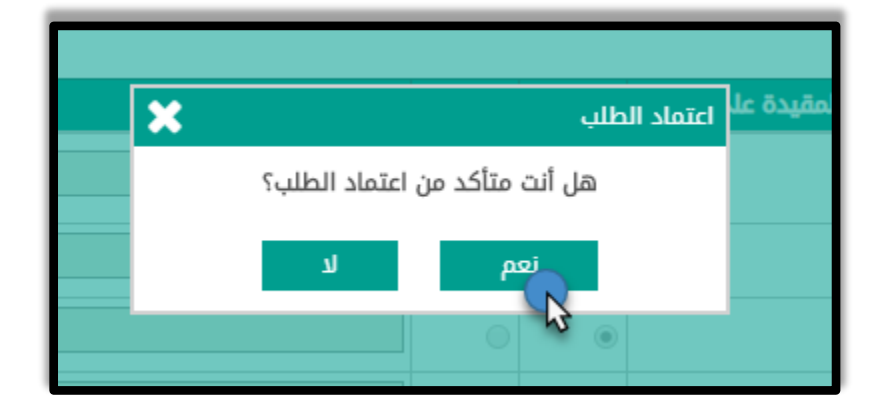

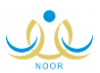